## **Foto van een iPhone-scherm of iPad-scherm maken**

## Stap 1: **Uitleg van de knoppen:**

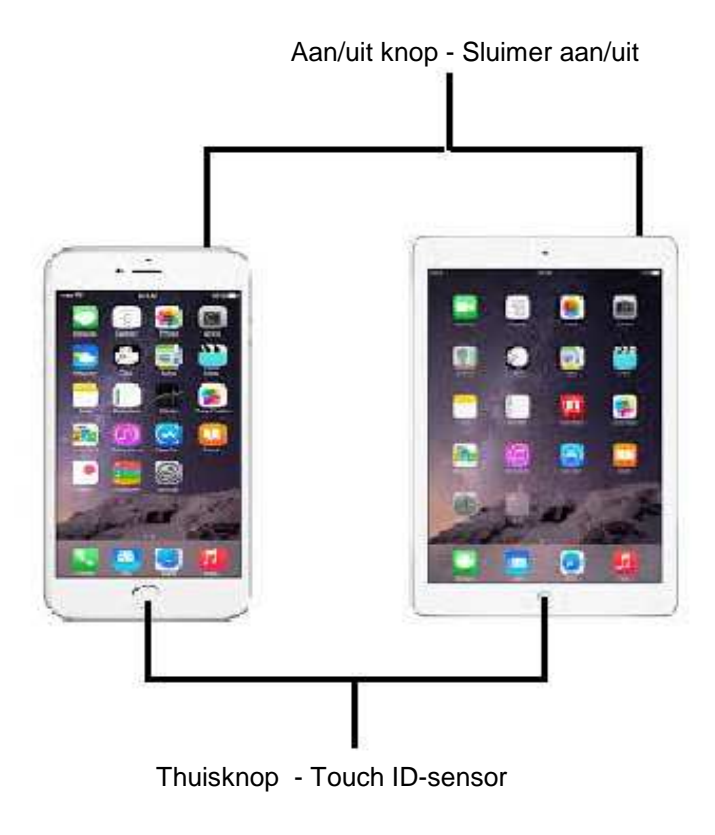

## Stap 2 : **Foto maken**

Ga naar het scherm waarvan U een foto wenst te maken op uw iPhone of iPad

Houd de onderste Thuisknop ingedrukt en druk daarna kort op de aan/uit knop boven op uw iPhone of iPad Het scherm zal kort knipperen en U hoort ook een sluitergeluid. Hiermee is de foto gemaakt van uw scherm.

## Stap 3 : **Foto terugvinden**

U kunt de foto nadien terugvinden in de filmrol van uw foto-app.

Kijk nadien op uw iPhone of iPad bij:

Het opgeslagen fotoformaat is: .png

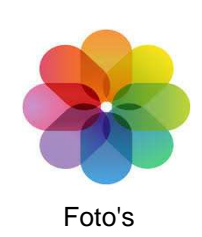

De resolutie van de gemaakte foto is gelijk aan die van de resolutie van het scherm. Dit kan zijn: 2048 x 1536 pixels of 1024 x 768 pixels.

U mag dit document vrij downloaden en verspreiden of mailen naar andere computergebruikers.

Voor meer help-informatie, tips en trucs kunt U terecht op het navolgende internetadressen:

**www.startnederland.nl/help of op: www.Windows10help.nl**

Dit .pdf bestand kunt U ook terugvinden via één van de bovenstaande internet-adressen.